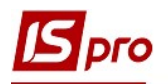

## Графік позмінної роботи працівників виробництва

Для обліку позмінної роботи працівників виробництва виникає необхідність складання графіка позмінної роботи. Формування графіку позмінної роботи проводиться у підсистемі Облік персоналу/Облік праці та заробітної плати/ Параметри модуль Довідник графіків і режимів роботи.

Модуль Довідник графіків і режимів роботи призначений для створення графіків і режимів роботи, що використовуються підприємством і використовуються для визначення планового фонду робочого часу та формування Робочого календаря.

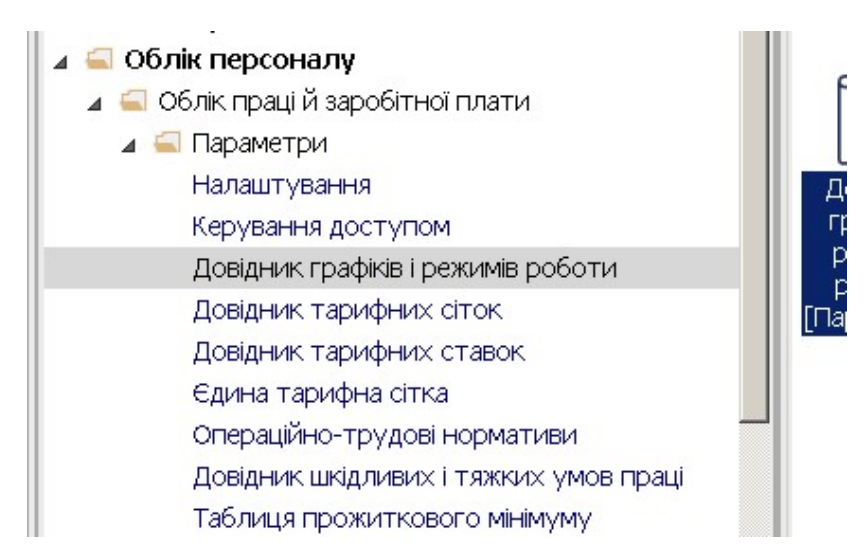

1. Якщо графік не створений, необхідно в пункті Графіки роботи по клавіші Ins створити новий графік - Графіки погодинних змін

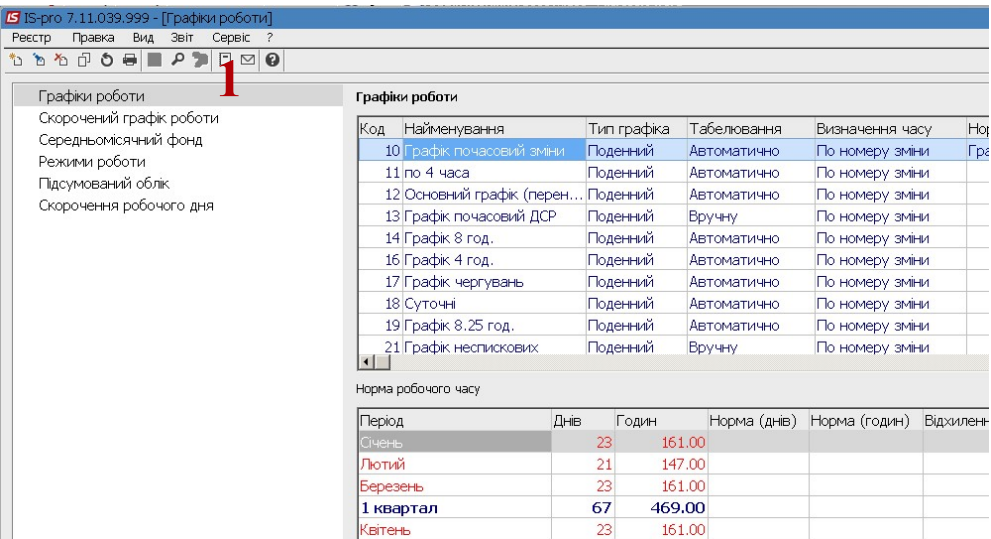

2. Графік роботи має закладки: Денні норми, Період графіка, Тривалість змін, Табелювання розрахунок, Параметри

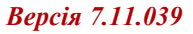

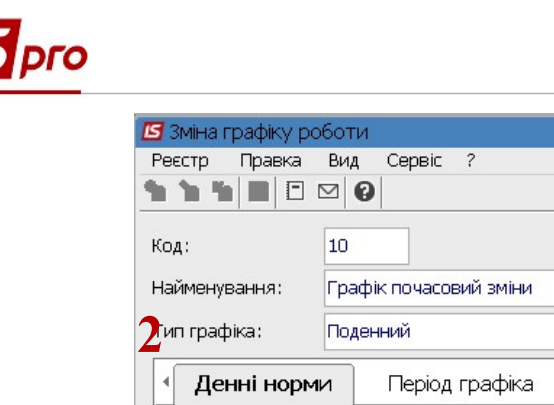

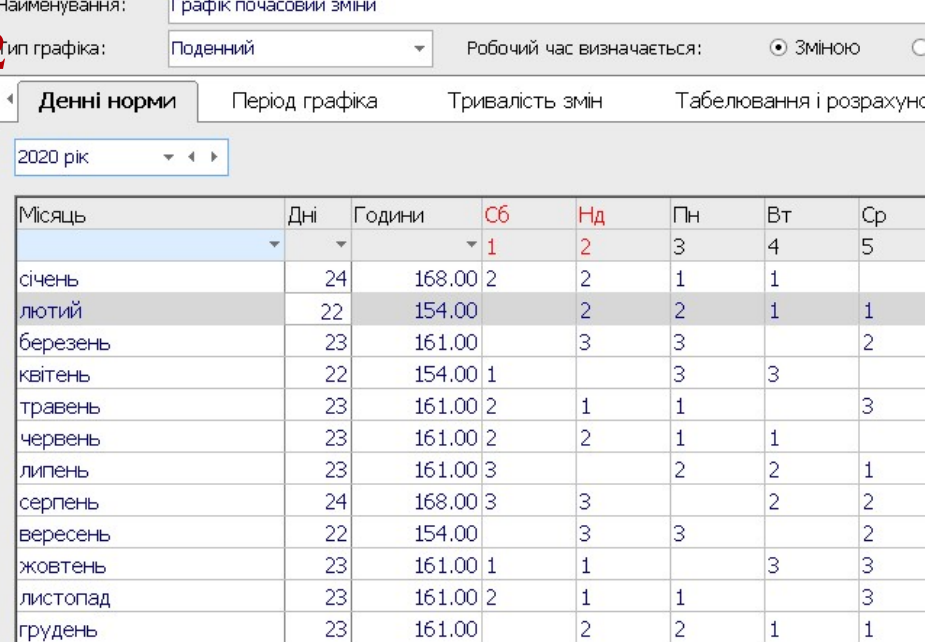

- 3. У полі Код заповнити номер вручну, вказується довільний.
- 4. У полі Найменування -зазначається назва Графік почасових змін.
- 5. У полі Тип графіку по клавіші F3 обрати тип Поденний.

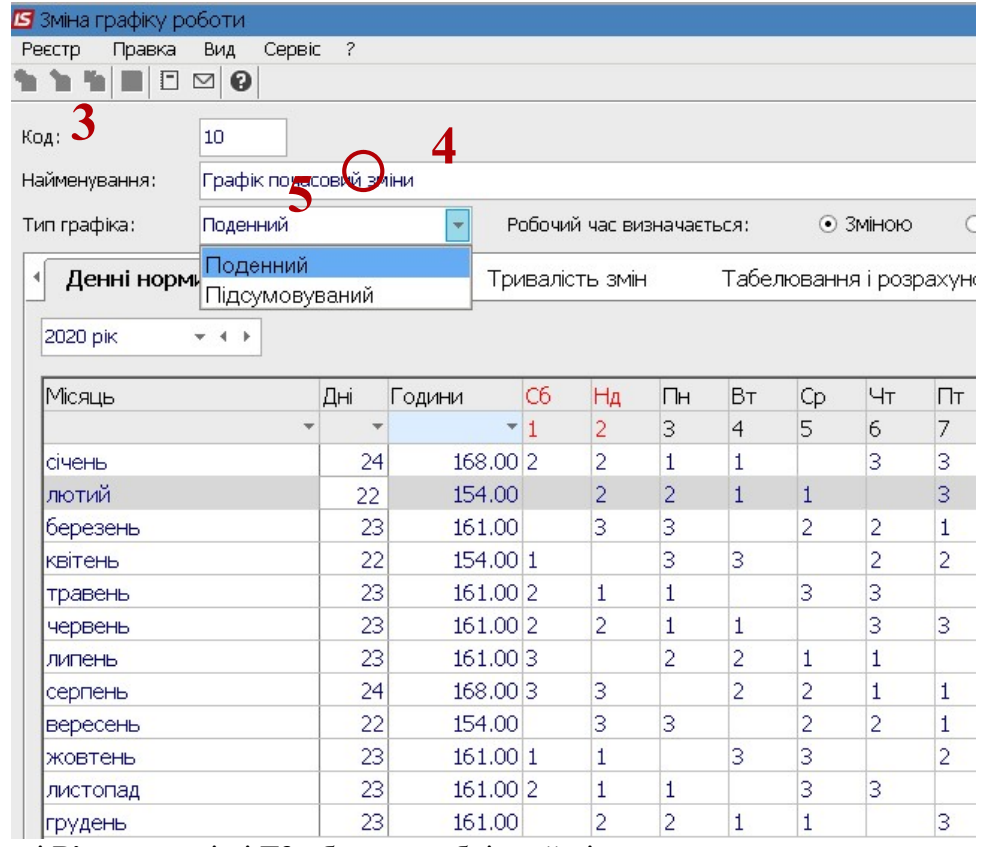

6. У полі Рік по клавіші ҒЗ обрати необхідний рік.

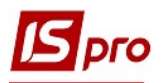

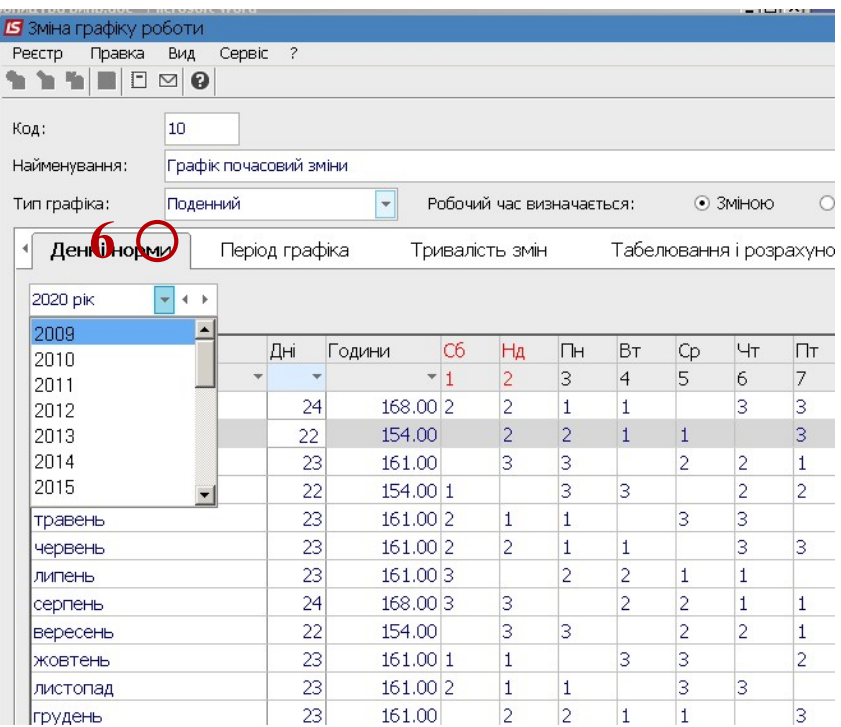

- 7. Перейти на закладку Період графіку
- 8. У полі Початок періоду обрати дату початку відліку циклів- для коректного завдання циклу береться будь-який понеділок.
- 9. Визначити період роботи по днях. Встановити години роботи на кожен робочий день у годинах і зміну, фази роботи (за необхідності), а також дні відпочинку.

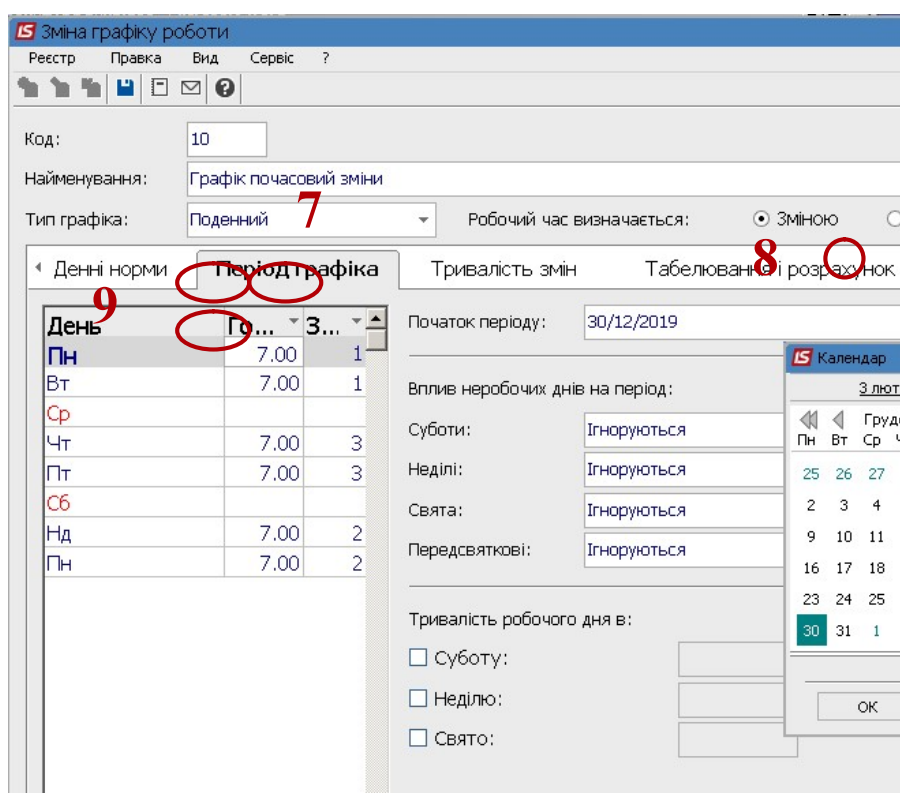

10. Визначити вплив неробочих днів (суботи, неділі, свят, передсвяткових днів) на формування графіку- переносяться або ігноруються. По клавіші F3 обрати: ігнорується, заміщають, зміщують.

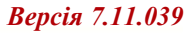

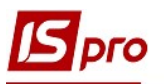

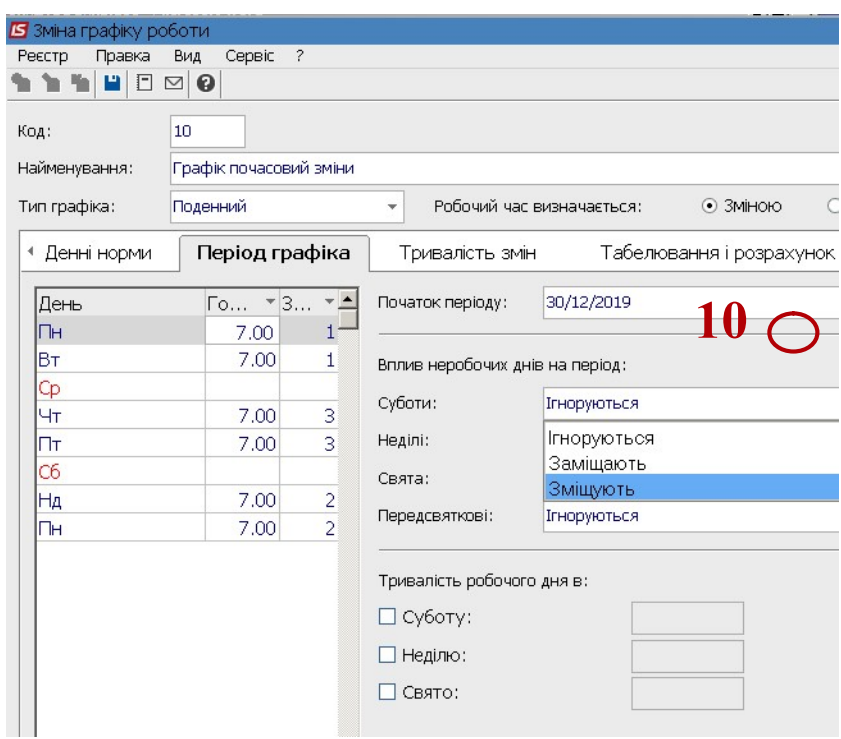

11. На закладці Тривалість змін визначити початок кожної із змін, саме це дасть можливість визначити доплату за роботу в нічні зміни і їх тривалість, початок перерви кожної зміни (виставляється в ручному режимі).

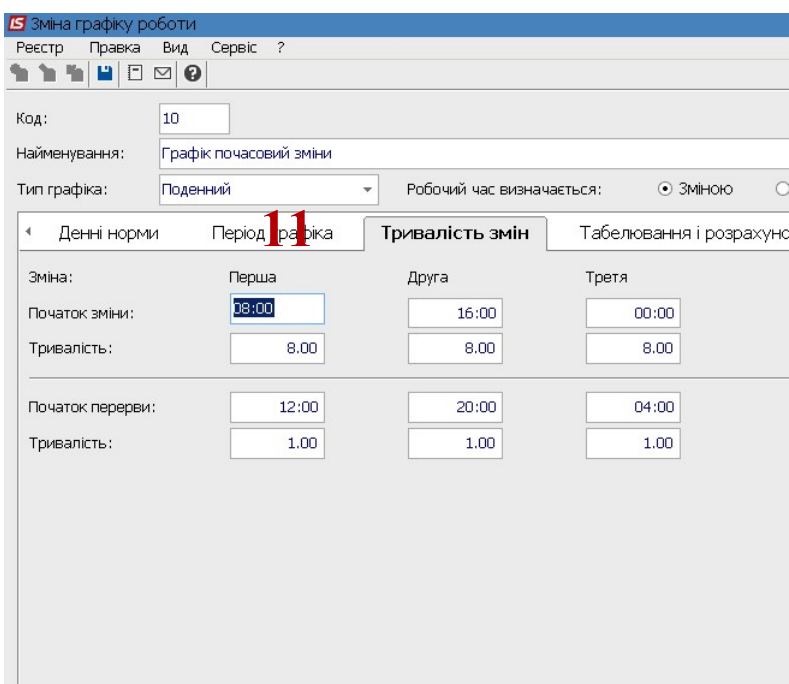

12. На закладці Табелювання і розрахунок необхідно поставити позначки на вибраних умовах праці щодо Автоматизованого розрахунку доплат за роботу.

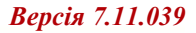

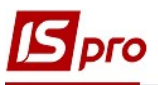

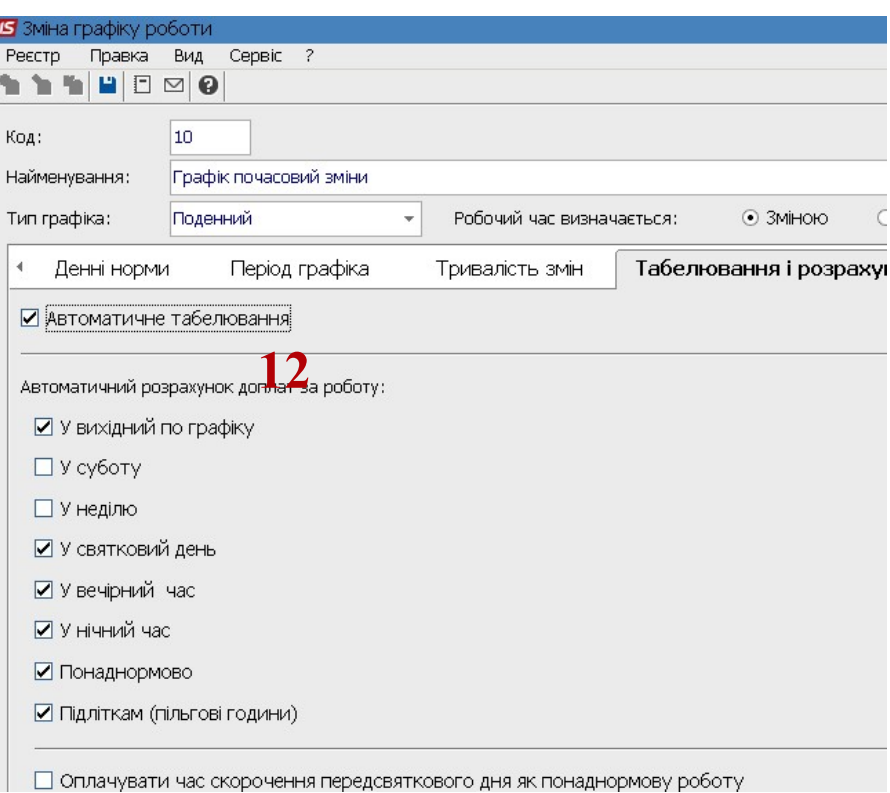

13. На закладці Параметри необхідно вибрати графік роботи (використовується для контролю перевищення норм робочого часу), зазначити час, що оплачується, як робота в денні, вечірні, нічні години та зазначити , як відноситься нічні часи зміни.

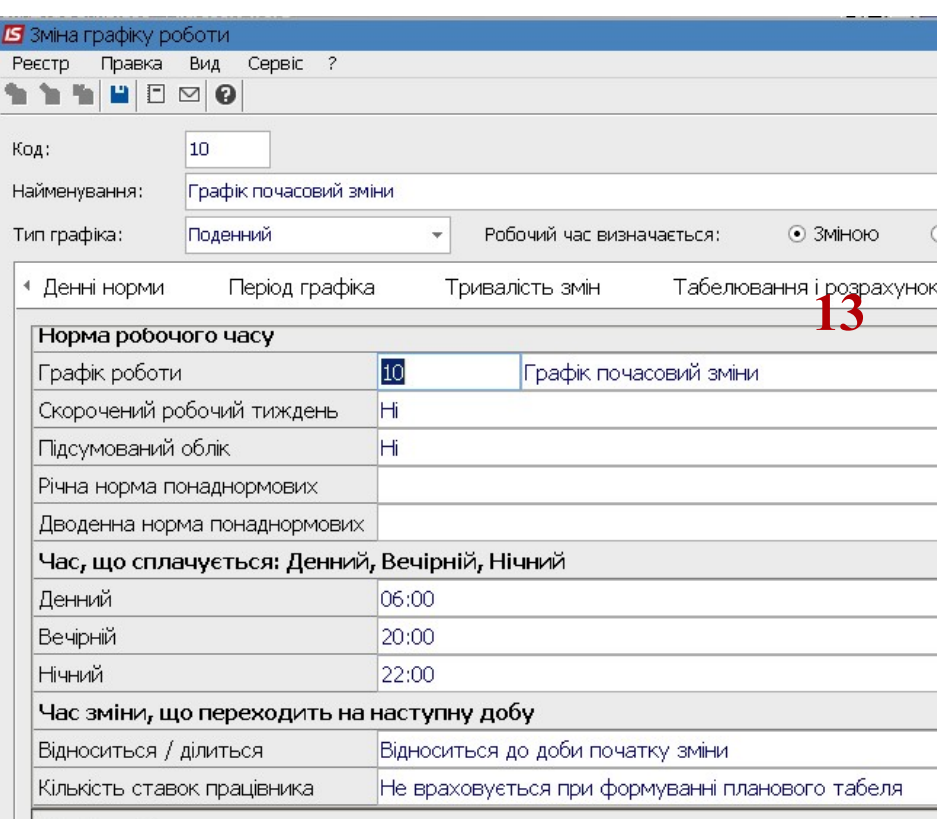

14. У полі Скороченого робочого тижня клавішею Пробіл встановити Так чи Ні. 15. У полі Підсумковий облік клавішею Пробіл встановити значення Так чи Ні.

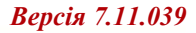

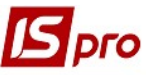

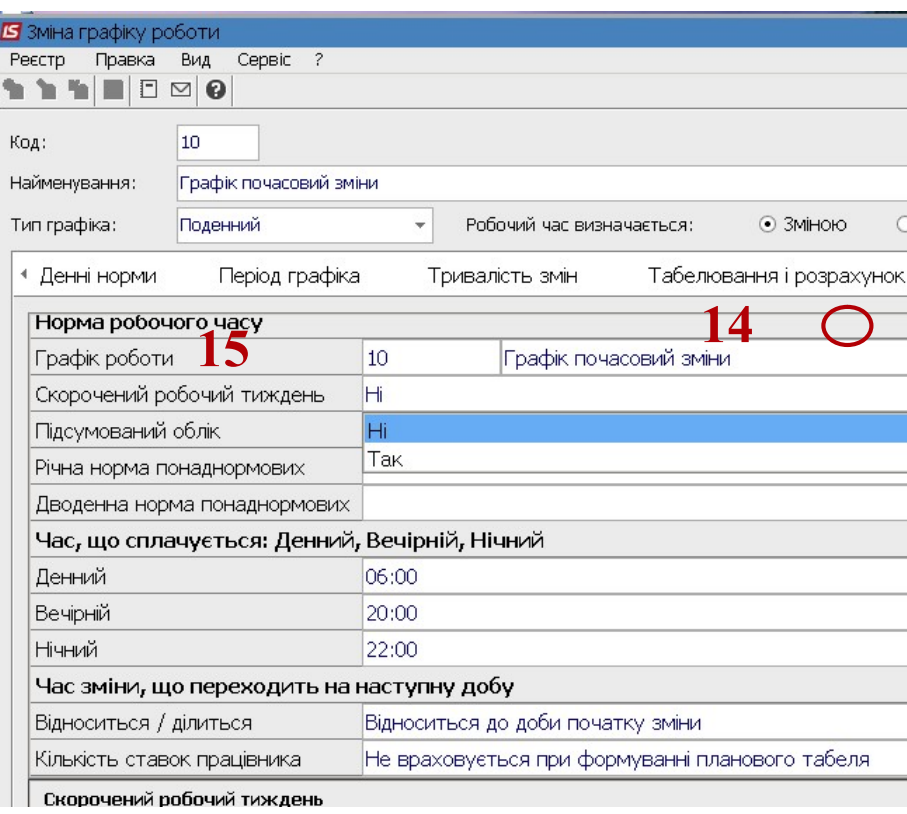

16. На закладці Денні норми сформовано графік роботи по днях, місяцях, фазах змін. Для закінчення налаштування натиснути кнопку ОК.

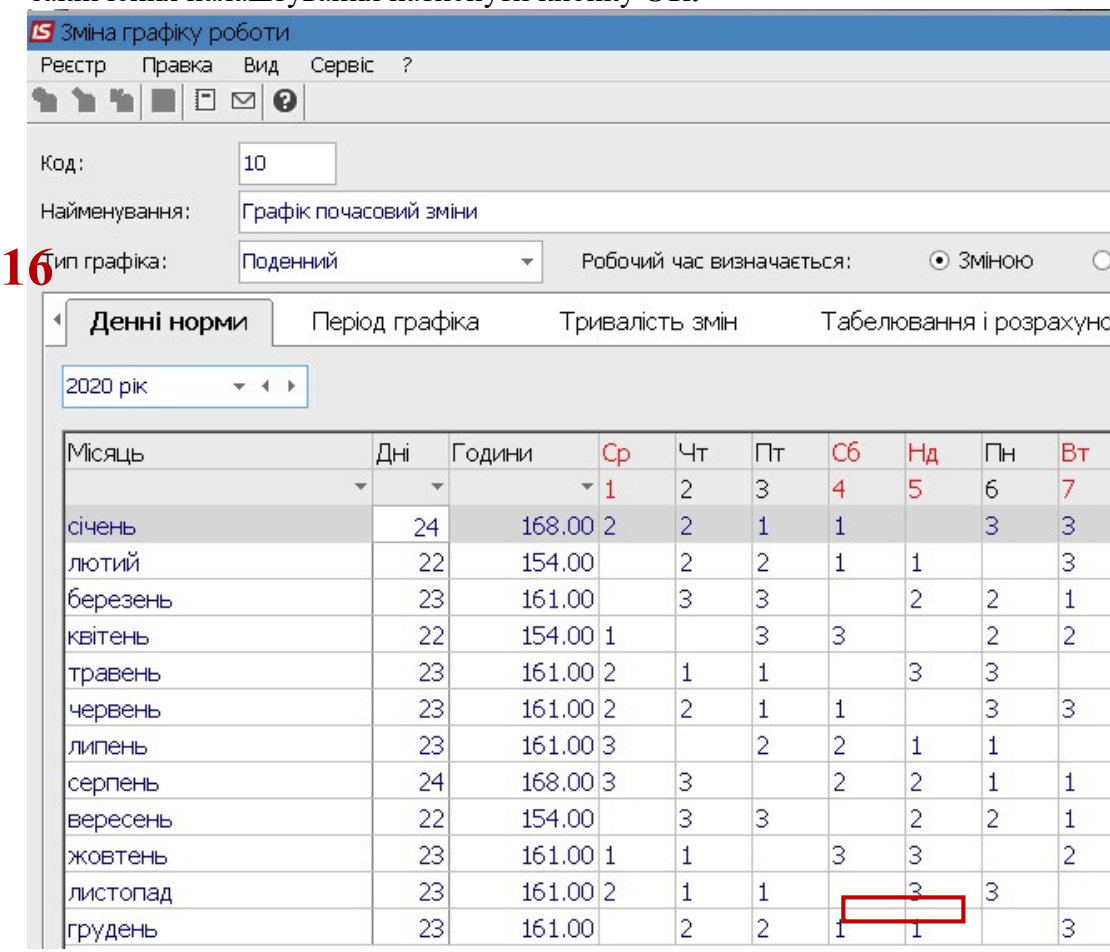